PRINTING HOW-TO: Email Printing from a Mobile Device

### Step 1:

From the home page, *www.anchoragelibrary.org*, use the drop-down menu under **SERVICES** and click on **PRINTING, COPYING, SCANNING**.

### Step 2:

Click on **wireless printing instructions** to reach the prining links.

# Step 2:

Press and hold to copy the provided email address for your preferred printing format:

Black & White – *[tbs-anchoragepl](mailto:tbs-anchoragepl-bw@eprintitservice.com)[bw@eprintitservice.com](mailto:tbs-anchoragepl-bw@eprintitservice.com)*

Color – *[tbs-anchoragepl-color@eprintitservice.com](mailto:tbs-anchoragepl-color@eprintitservice.com)*

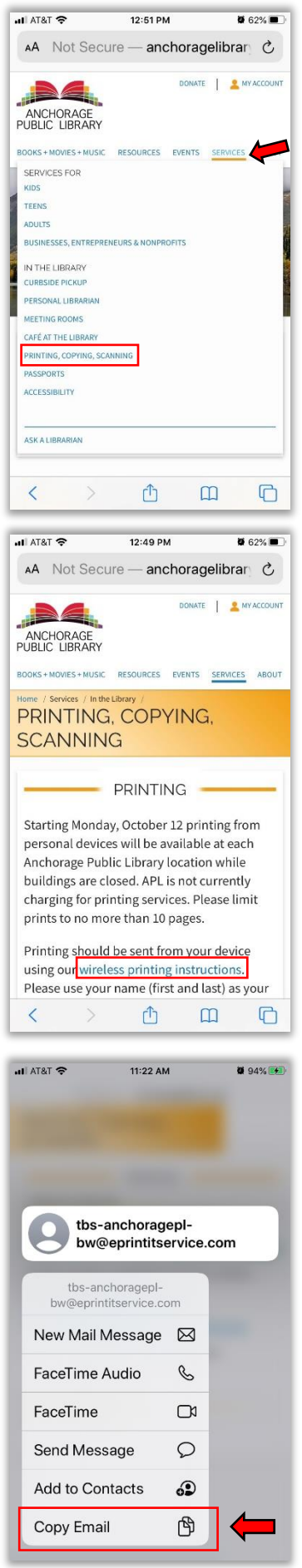

#### PRINTING HOW-TO: Email Printing from a Mobile Device

### Step 3:

Open your preffered email app or website and open a new blank email and paste the email address into the **To:** field.

### Step 4:

Select **Insert** or click on the paperclip icon to add an attachment. Be sure to specify the place you are pulling your file or image from by selecting files or photo library.

### Step 5:

Once you have found your desired file, tap it to attach.

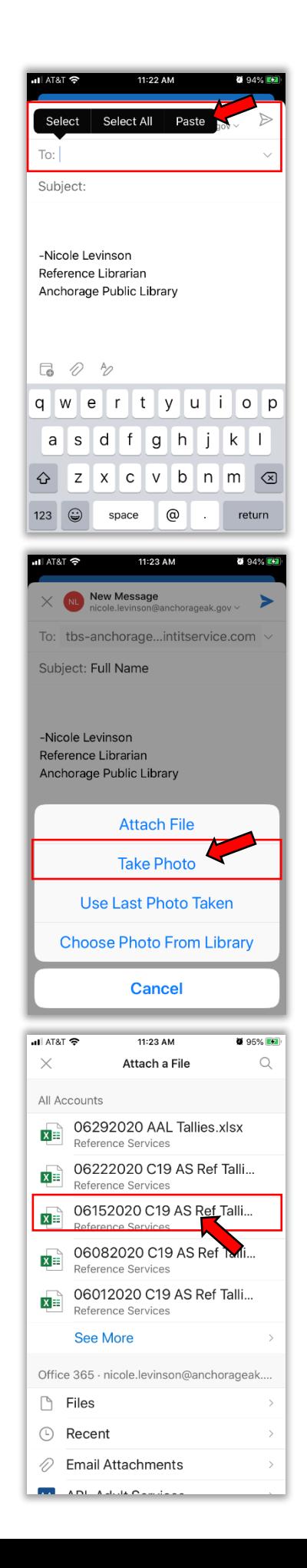

### PRINTING HOW-TO: Email Printing from a Mobile Device

# Step 6:

Type your first and last name in the **NAME**  field as well as the Location Code for where yuou would like to pick up your print job.

Loussac Library – LL Muldoon Library – MD Mountain View Library – MV Chugiak Eagleriver – CE Gerrish Girdwood - GR

# Step 7:

Check to make sure all of the information you entered is correct and press **Send** or click on the appropriate icon to send your request.

# Step 8:

You will receive a confirmation by email. Follow the library protocol as stated on the APL website for retrieving your print job.

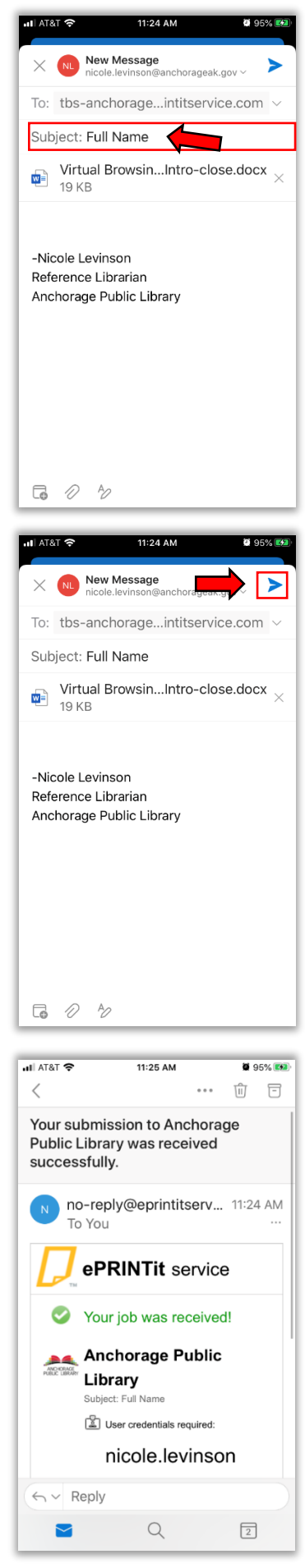